# **13.03. Transaction reports**

Transaction based reports are accessed by choosing the **Report > Transactions…** menu item or by clicking on the Transactions item in the Transactions section on the Reports tab of the Navigator:

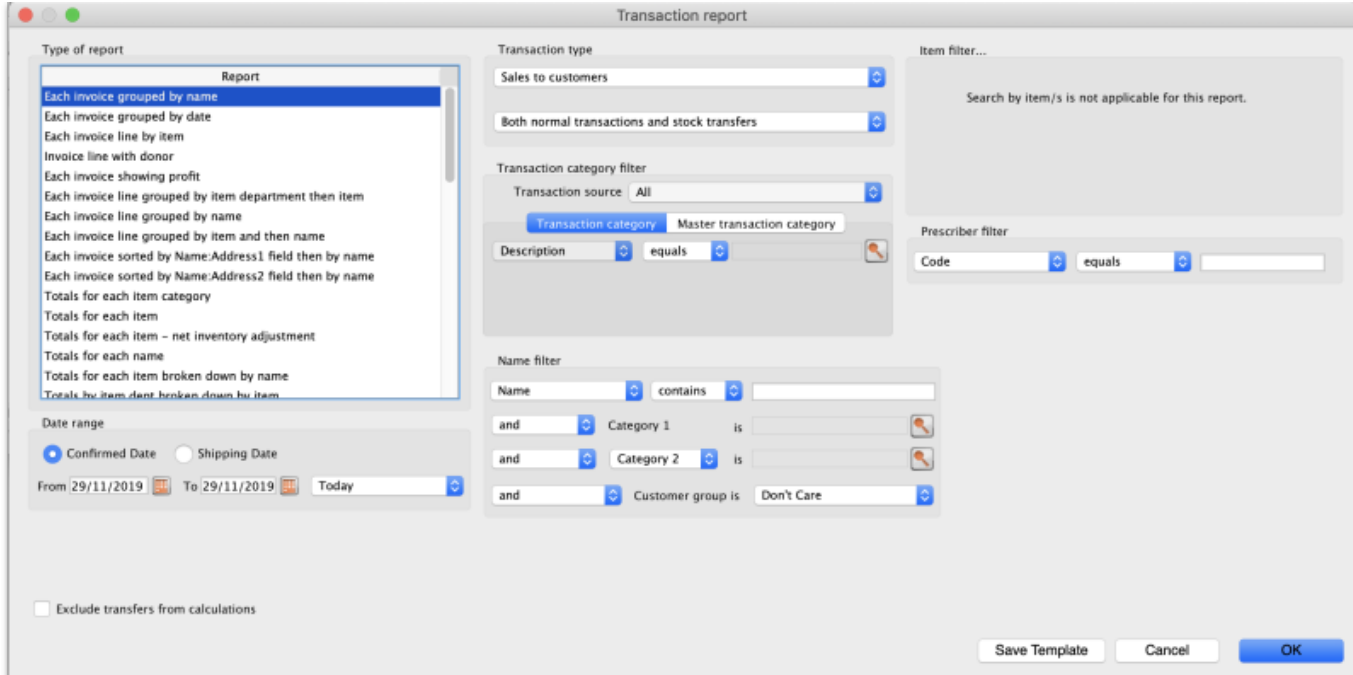

All these reports (and there are many!) summarise supplier or customer transactions in many different formats. Many different filters have been incorporated, allowing filtering on transactions, names, prescribers, items, categories and departments. The filters that do not apply to different reports are hidden as required. Feel free to mix and match and experiment with the filters and different reports to see the different views of information that you can get.

The basic sequence for creating a transaction report is this:

- 1. Select the type of report you want from the Type of report list in the top left.
- 2. Select the date range of transactions you want included in the report in the Date range section.
- 3. Select the transaction type you want the report to run over in the Transaction type section.
- 4. Set any other filters/settings you need to refine the contents of the report (Transaction category, Name, Item, Stock, Prescriber filter etc. sections).
- 5. Click on the **OK** button to run the report you can select whether you export it to Excel or print it in the next window that opens (well, mostly - some reports are exported to Excel only so you won't have a choice for them).

See below for more in-depth detail on all these steps.

# **Standard transaction reports**

This is the window you will see:

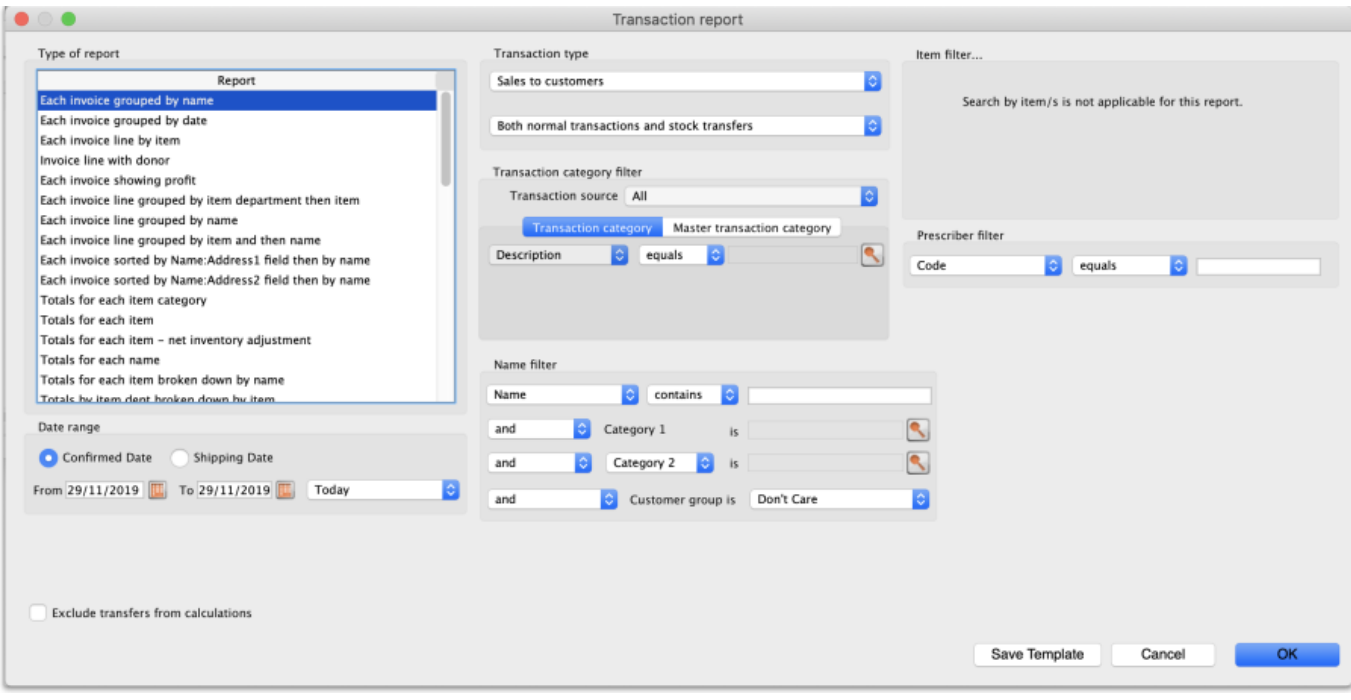

### **Type of report**

Choose from several formats for displaying transaction information by:

- 1. selecting the report type in the Report list on the left, and
- 2. choosing the required radio button under Transaction type

The following table lists the available report names, and gives brief details of the information provided by each report .

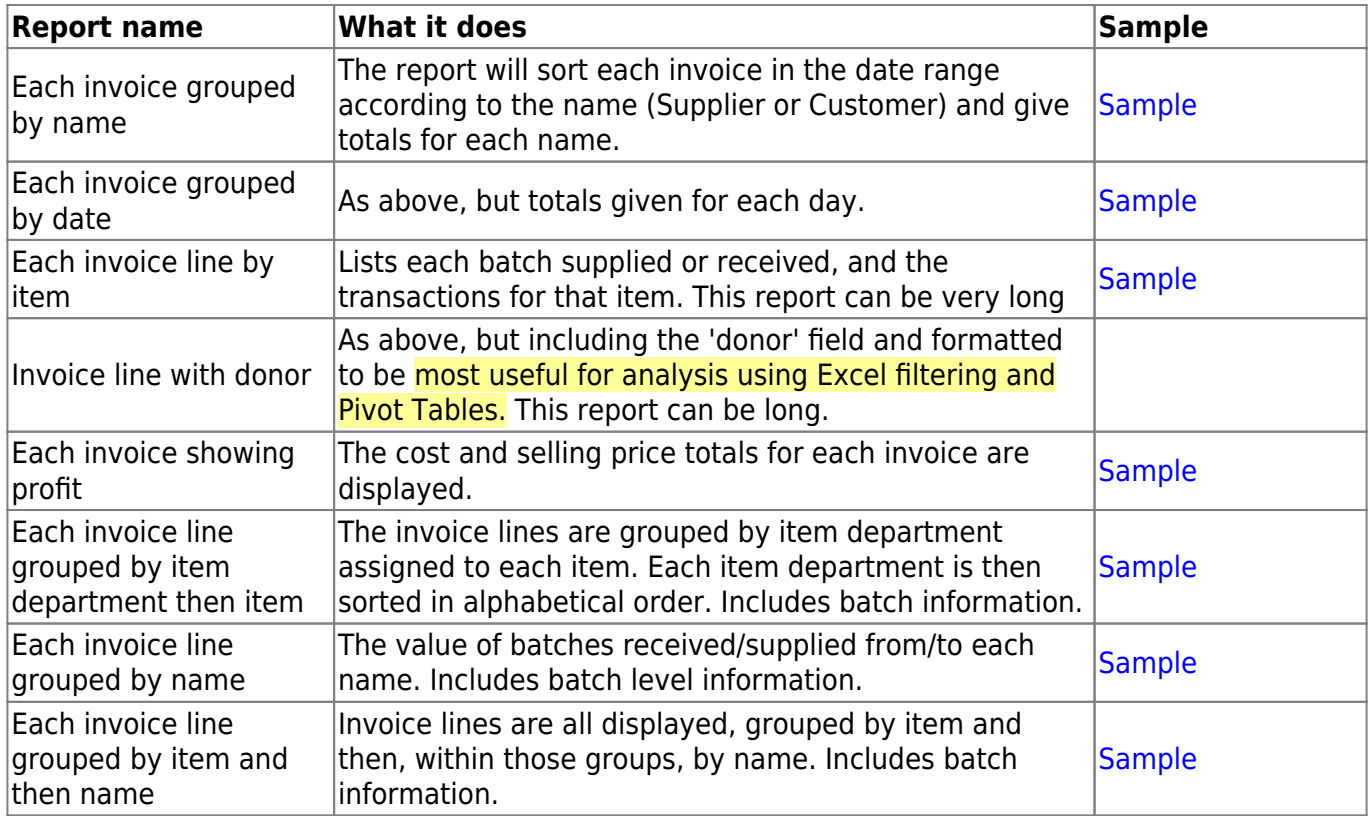

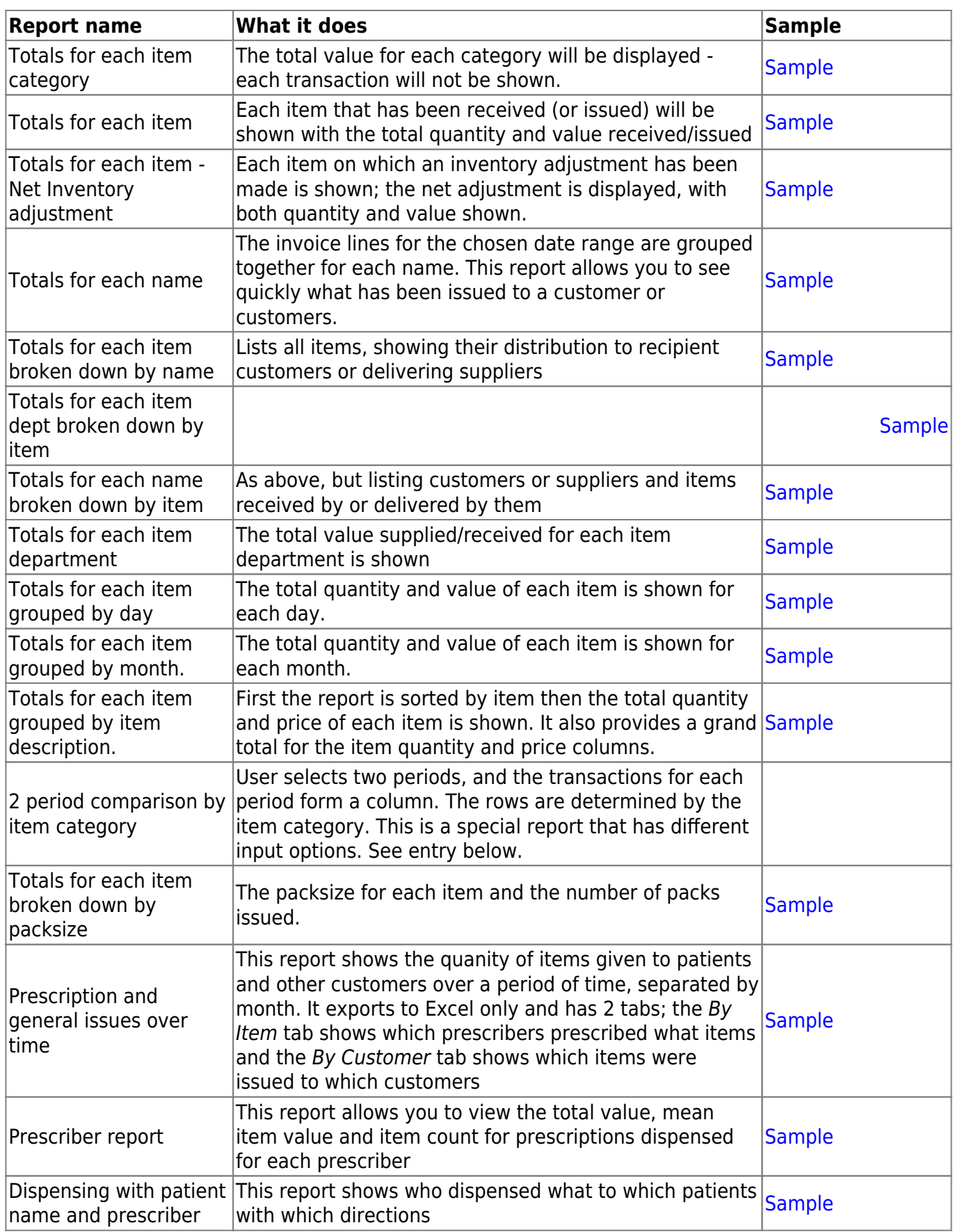

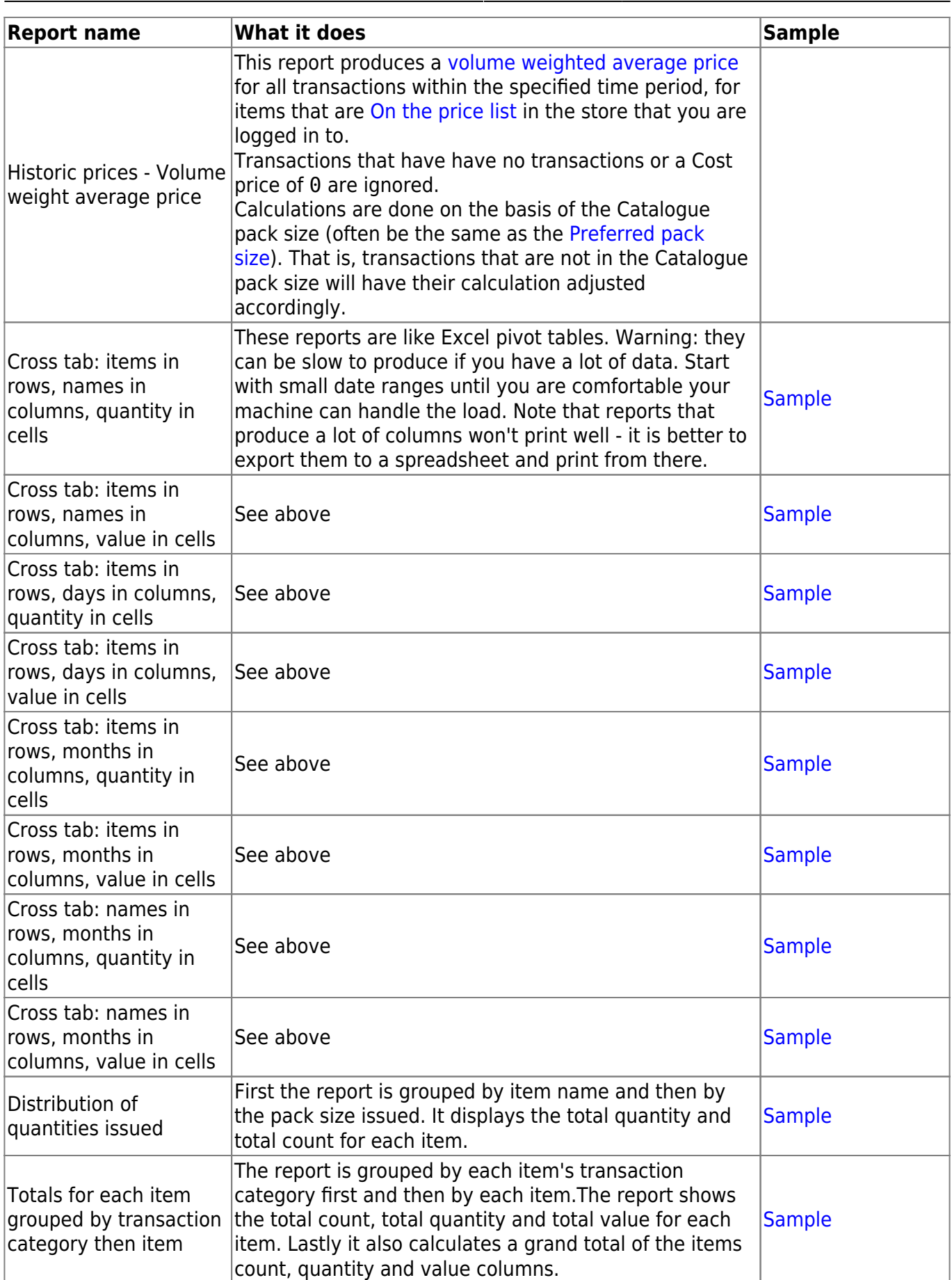

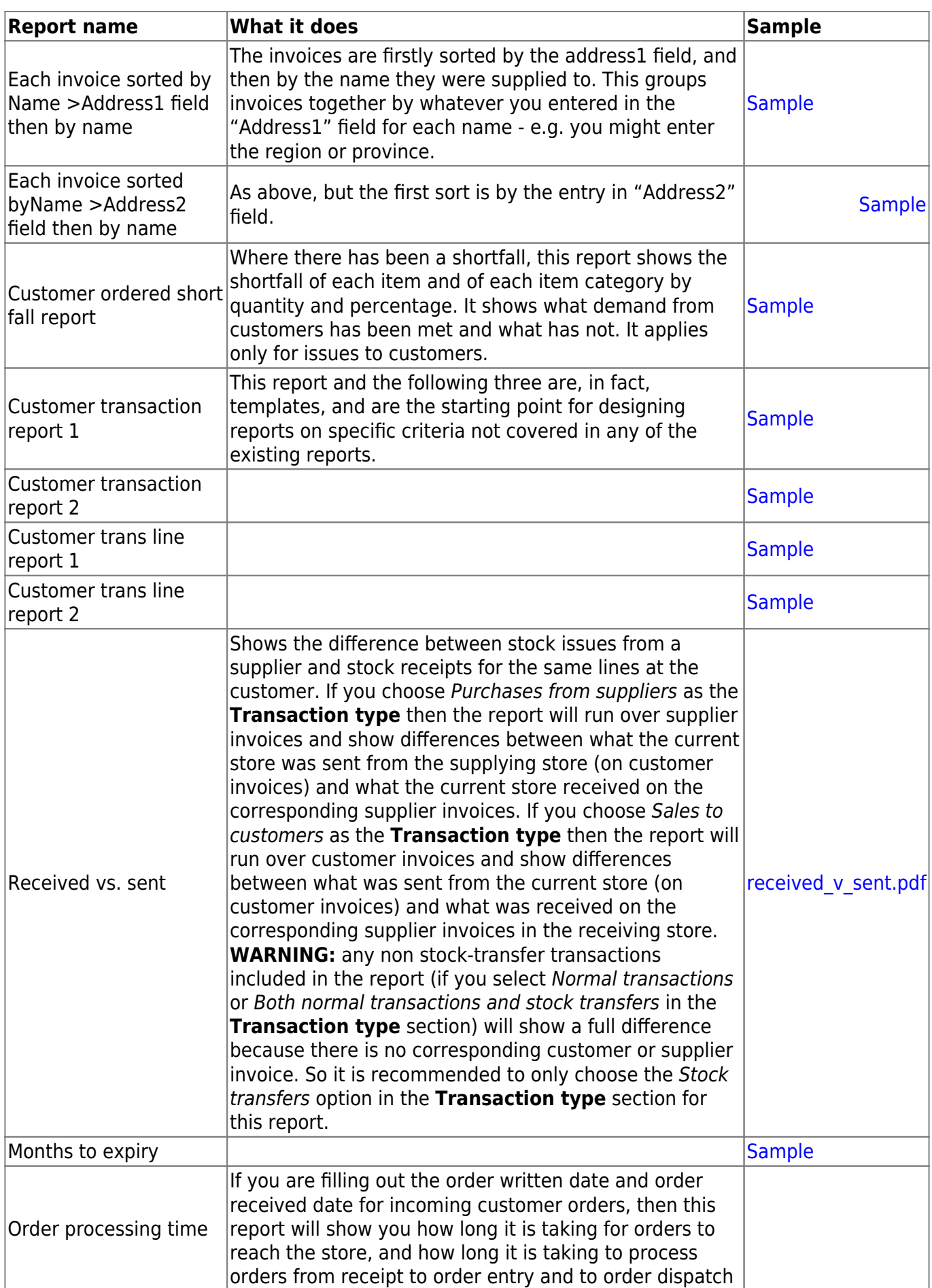

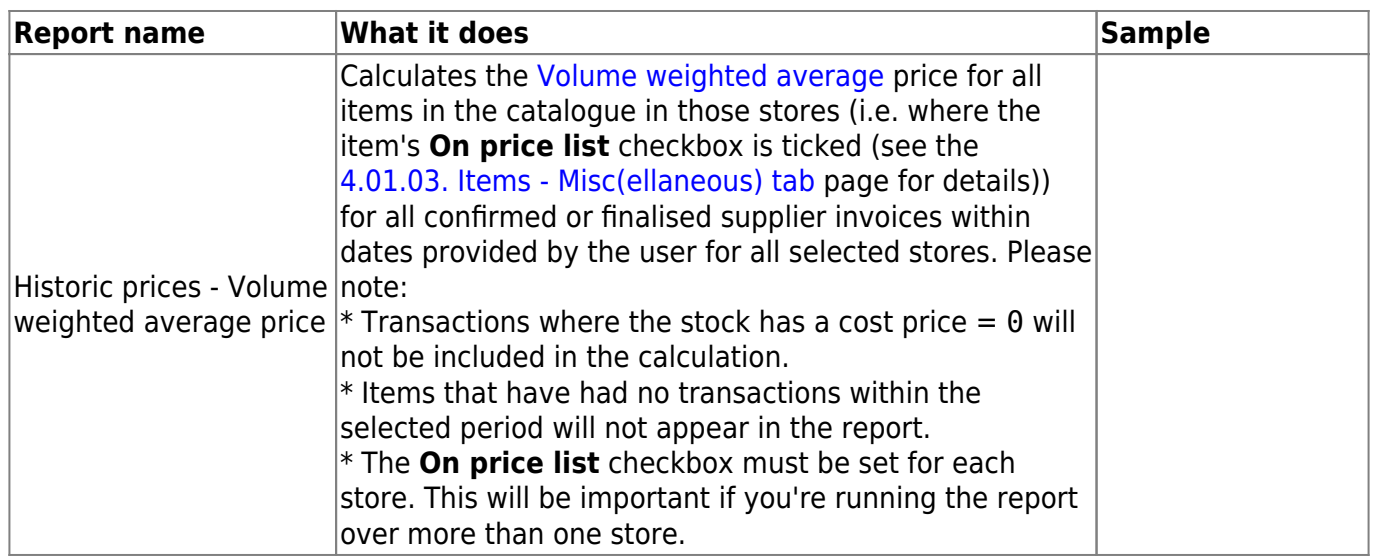

### **Transaction type**

In the first drop down list, you can choose to report on:

- **Sales to customers:** customer invoices i.e. transactions of type ci
- **Sales to and credits from customers:** customer invoices & customer credits i.e ci and cc transaction types
- **Purchases from suppliers:** supplier invoices i.e. transactions of type si
- **Purchases from and credits to suppliers:** supplier invoices & supplier credits i.e. si and sc transaction types
- **Inventory adjustment Add stock:** All inventory adjustment transactions that resulted in stock additions (e.g. when you did a stock take of an item and counted more on the shelf than the total shown in mSupply).
- **Inventory adjustment Reduce stock:** All inventory adjustment transactions that resulted in stock reductions (e.g. discarding stock due to it being expired). Note that using a report that shows the total for each transaction category can give totals for expired/damaged etc.
- **Inventory adjustment Net movement:** Taking into account both reductions and additions, the nett change in inventory due to adjustment transactions.
- **Customer invoice cancellations:** These are the "inverse" invoices created when a customer invoice is cancelled
- **Credits to customers:** The credits applied to customers when invoices are cancelled or when goods are returned.
- **Payment cancellations:** The "inverse" payments created to reverse a payment made by a customer for a customer invoice that has a payment against it and has been cancelled.

In the second drop down list, you have the following options:

- **Both normal transactions and stock transfers**: this is the default option and means that both stock transfer and non-stock transfer transactions will be included in the report
- **Normal transactions**: all transactions that are **not** stock transfers will be included in the report
- **Stock transfers**: only stock transfers will be included in the report

A stock transfer is a transaction made when the supplier or customer is another store in your datafile. A normal transaction is when the customer or supplier is a normal customer or supplier in your datafile, and not a store.

#### **Date range**

Enter the date range of transactions to report on, having selected Confirmed date or Shipping date. Note that the date used may differ from the original entry date, depending on how your system is configured in the Preferences.

• Note the popup menu to the right of the date entry fields that allows you to choose quickly from a list of common date ranges:

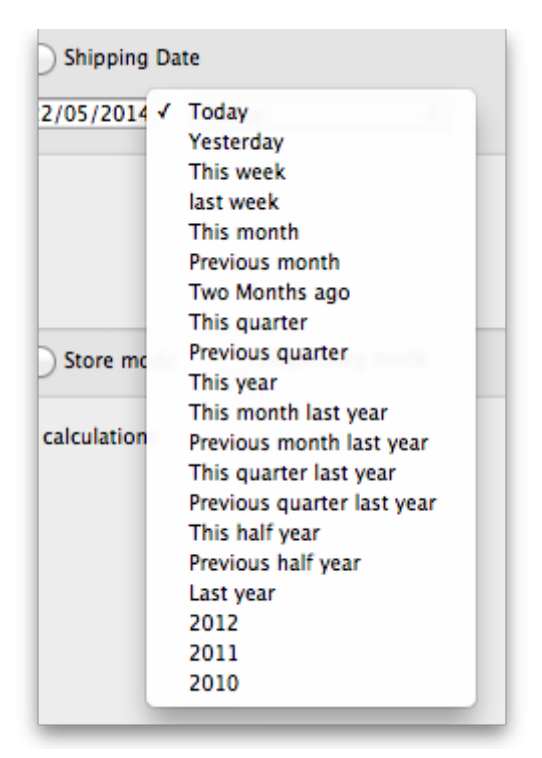

Note that "last year" refers to the year preceding the current year (that is, if the current year is 2012, choosing "last year" will set the dates from 1st Jan 2011 to 31st Dec 2011).

### **Transaction category filter**

Assuming you have set up transaction categories, your report may be filtered by category. For help setting up Transaction categories click see sectrion [22.07. Transaction categories](https://docs.msupply.org.nz/other_stuff:transaction_categories).

- Transaction source: Options are "All", "Customers, Suppliers and Stores" or "Patients". This allows you to select the type of Name the transactions must belong to. If you select Patients, only transactions which have a name that is a patient will be inccluded in the results (e.g. prescriptions). If you select Customers, Suppliers and Stores then transactions that have a name which is a normal supplier (e.g. supplier invoice) or customer (e.g. customer invoice) or store (e.g. stock transfer) will be included in the report. If you select All then this filter is effectively not used and transactions with any name type are included in the report.
- Transaction category: Use the magnifying glass to choose the transactions categories to be included in the report. Note that you can select more than one category. The types of categories offered in the list will match your selection in the Transaction type section.
- Master transaction category: If you prefer, you can choose to filter by master transaction category instead. Master transaction categories are used to group together transaction categories (so selecting one of these is like selecting multiple categories in the Transaction

category filter - it's just more convenient to do it this way if you regularly need to choose several. We love to make things easier for you!). Again, see [22.07. Transaction categories](https://docs.msupply.org.nz/other_stuff:transaction_categories) for details on setting them up.

#### **Name filter**

You can enter a particular customer code or category of transactions to be displayed.

- You can choose from either equals for an exact match or starts with to search for all names whose code or category starts with the entered text.
- Each name has 6 different categories that can be used to group certain kinds of names together. You can filter on category 1 (which is hierarchical) using the Category 1 filter in the screenshot at the top of the page (note that the Category 1 text will be replaced with any name you have assigned to this category in the preferences) and one of the other categories using the Category 2 filter shown in the screenshot at the top of the page.
- If you want to report on transactions for a single name, you can find their code by looking up their details using Supplier > Show suppliers or Customer > Show customers.
- There is also a Customer group filter you can use to include names based on their customer group.

#### **Item filter**

Here you can specify the items to include in the report.

Note that sometimes the item choice options will be hidden because the chosen report is reporting on transactions, not on transaction lines:

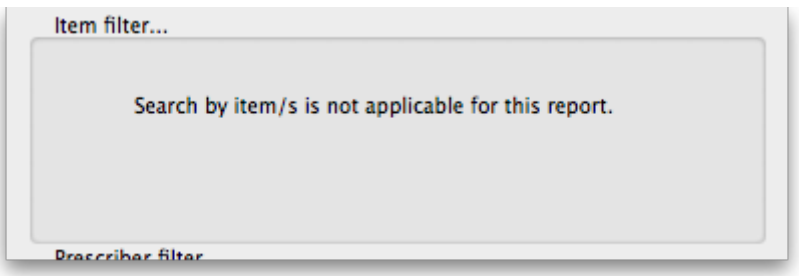

#### **Donor filter**

If you have donor tracking turned on in the preferences, and choose a report that bases it's data on invoice lines, then you will be given the option to filter the report for a particular donor or group of donors.

#### **Which mode?**

If you are using mSupply in both store and dispensary mode, you might want to report only on transactions in store mode (items distributed to customers) or in dispensary mode (items distributed to patients). You can do this by checking Store mode or Dispensary mode radio button depending on your requirements.

#### **Exclude transfers from calculations**

This checkbox enables you to choose whether you include [stock transfers](https://docs.msupply.org.nz/issuing_goods:transferring_goods_to_another_store) (where stock is transferred from one store to another in mSupply) in the report calculations. If you want stock transfers to be included in your report then uncheck this checkbox. If you want stock transfers to be left out of the report then check this checkbox.

> Excluding transfers is only really useful if mSupply is being used in your central and regional warehouses (between which 'transfers' are happening, and none of your customers of interest are using mSupply.

#### **The 2 period comparison by item category report**

This report allows you quickly to compare sales or purchases for 2 periods of your choice based on item categories.

When you choose this report a different set of options is shown.

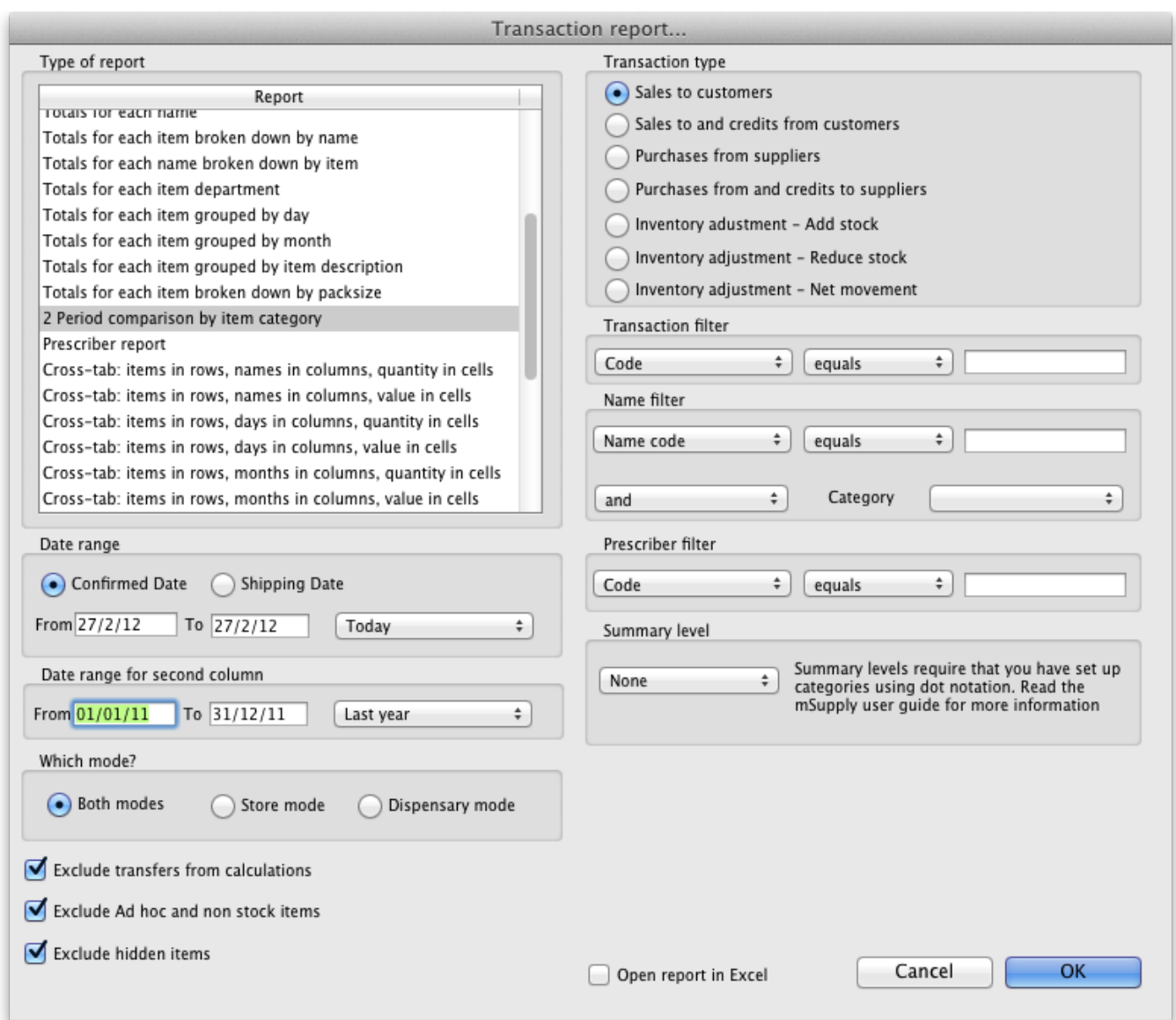

Set the date range for each of the columns and then choose a summary level. It should be noted that if no data is present for the first period defined, this report will not run.

#### **Dot notation and summary levels**

The summary level is based on the item category field. If you have set up item categories using dot notation, then you can summarise categories.

To set up item categories, choose **Items > Show item categories**

Take the following simple example of categories that have been set up as follows:

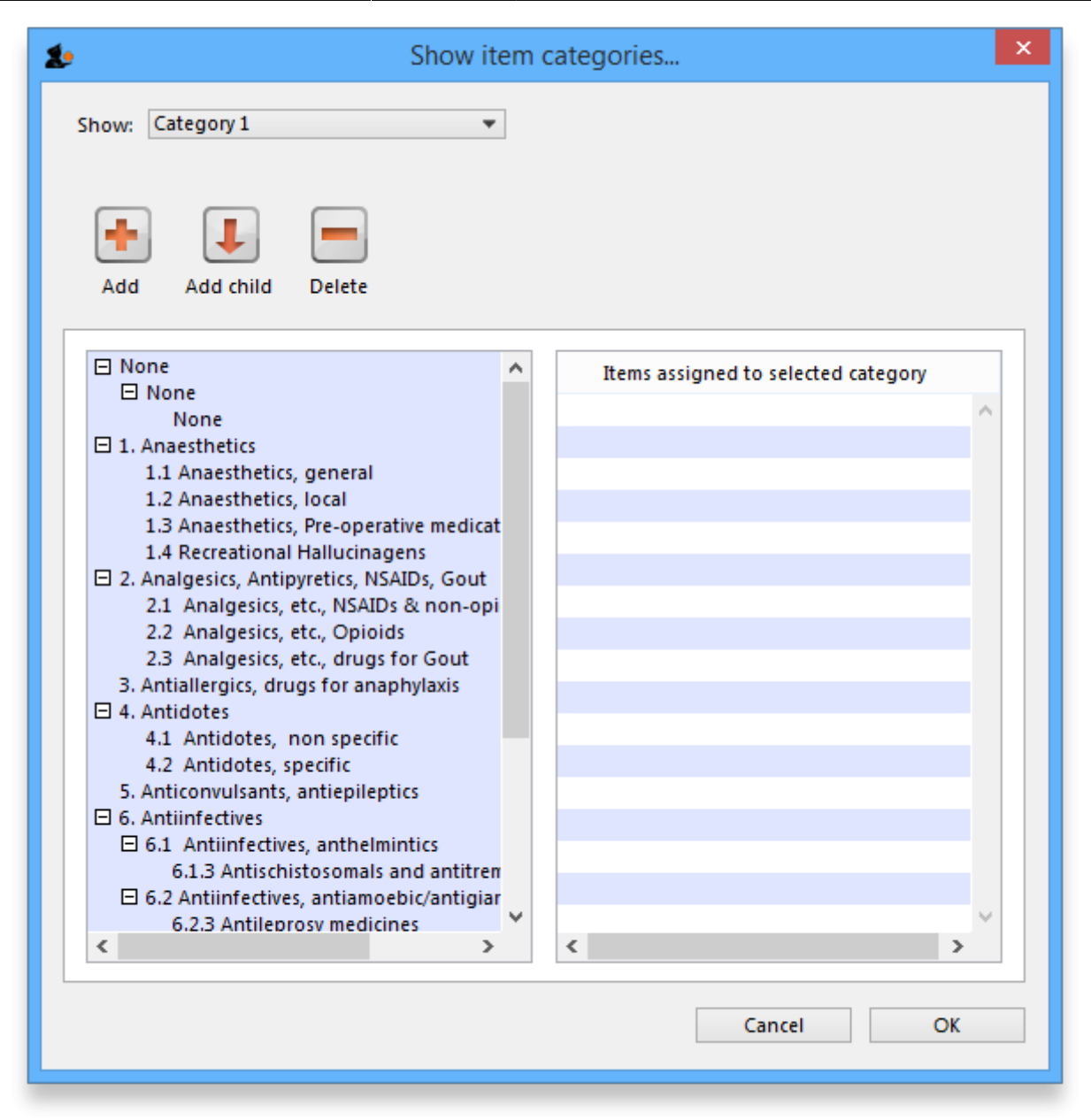

The rules for dot notation are

- Separate each level of your hierarchy with a period (dot).
- Within a level you can have as many characters as you like
- You can use any characters, as long as you don't use a period or a space within one level; e.g. "surgical.gloves.small" is a valid entry. (Level one is "surgical", level two is "gloves" etc.).
- When the hierarchy part of the category name is finished enter a space character. You can then enter a description for that level of the hierarchy.

If we run the report with a summary level of "none" each category is shown

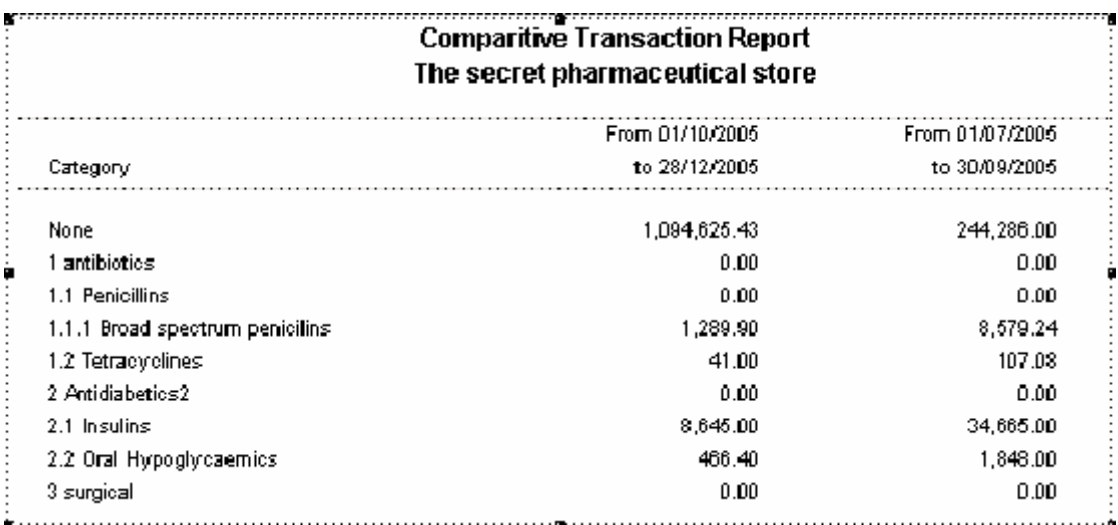

If we run the same report with level one chosen, only the first level of the hierarchy is shown. Items with categories 1.1 and 1.2 and 1.1.1 have all been summarised under "1 Antibiotics"

#### **Comparitive Transaction Report** The secret pharmaceutical store

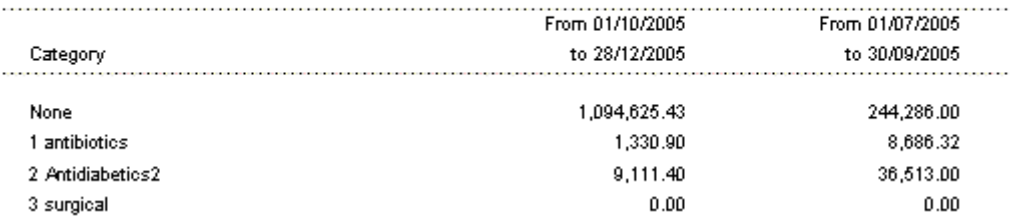

And with level two chosen, items with category 1.1.1 and 1.1.2 are summarised under the heading "1.1 Penicillins"

#### **Comparitive Transaction Report** The secret pharmaceutical store

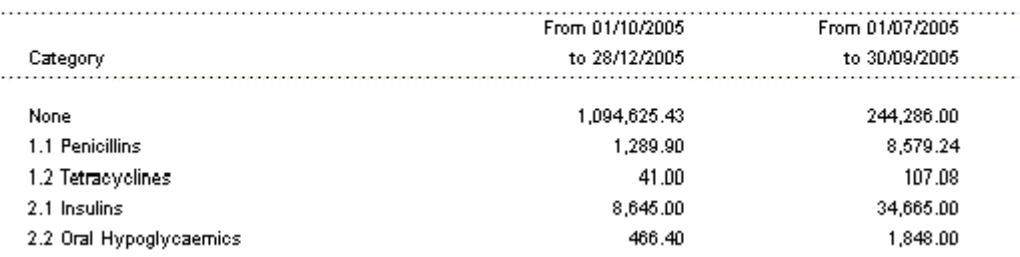

Note that if you have items to which no category has been assigned, they are shown under the heading `none" at the top of the report.

The categories are printed in the order that you have specified by drag-and-dropping in the window shown by choosing **Item > Show item categories….**

**Transaction filter:** Filters the report for given category

**Prescriber filter:** Reduces the found transactions to those for the given prescriber only, depending upon the selection made (equals, starts with, contains, is not equal to).

Obviously only useful in dispensary mode.

**Exclude transfers from calculations:** The check-box Exclude transfers from calculations when checked will ignore transfers between stores within the organisation.

**Exclude Ad Hoc and non stock items:** The check-box Exclude Ad hoc and non stock items is displayed accordng to the type of report selected. By default, it is checked.

When checked, the transaction report generated will not include any Ad Hoc items or non stock items (items you don't normally keep in stock).

## **Custom transaction and trans lines reports**

These four reports should be regarded as templates for you to design your own report .

Having decided whether you wish to report on transactions or transaction lines, you need to design the report according to your specific needs. Coose Reports > Manage Reports :

You are presented with the Report management window. In this example, our report will be on transactions, so you should highlight custom transaction report 1, and click onthe Duplicate report button:

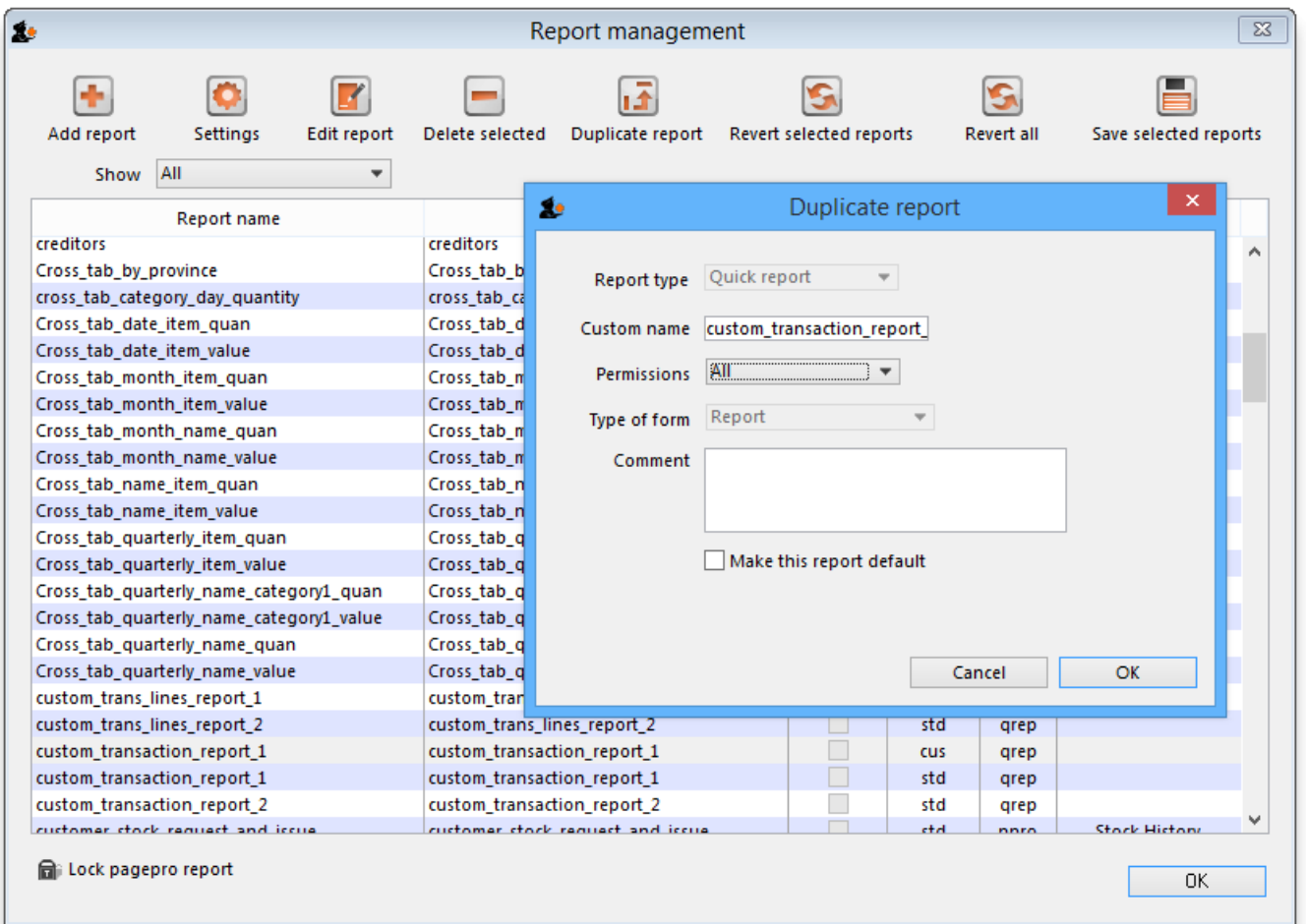

Choose an appropriate name for your report, and any comment you wish, and click **OK**. You are returned to the Report management window, where you should scroll down until you reach the report you have created; note that the name you gave the report will appear in the Custom name column; highlight the row and click Edit report .

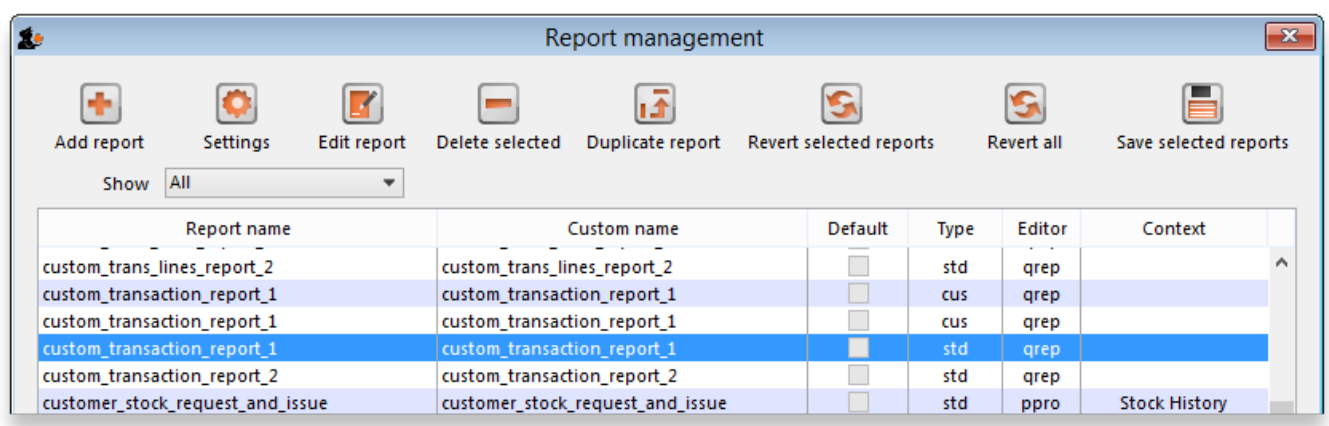

This brings up the **Edit report** window. Creating custom reports is described in detail earlier in this chapter. See the [Custom Reporting Tutorial](https://docs.msupply.org.nz/reports:custom_reports)

#### **Save template button**

The save template button allows you to save a given report as a template once you have input your chosen settings. Templates can be reused as needed.

Pressing the Save Template button brings up the following window:

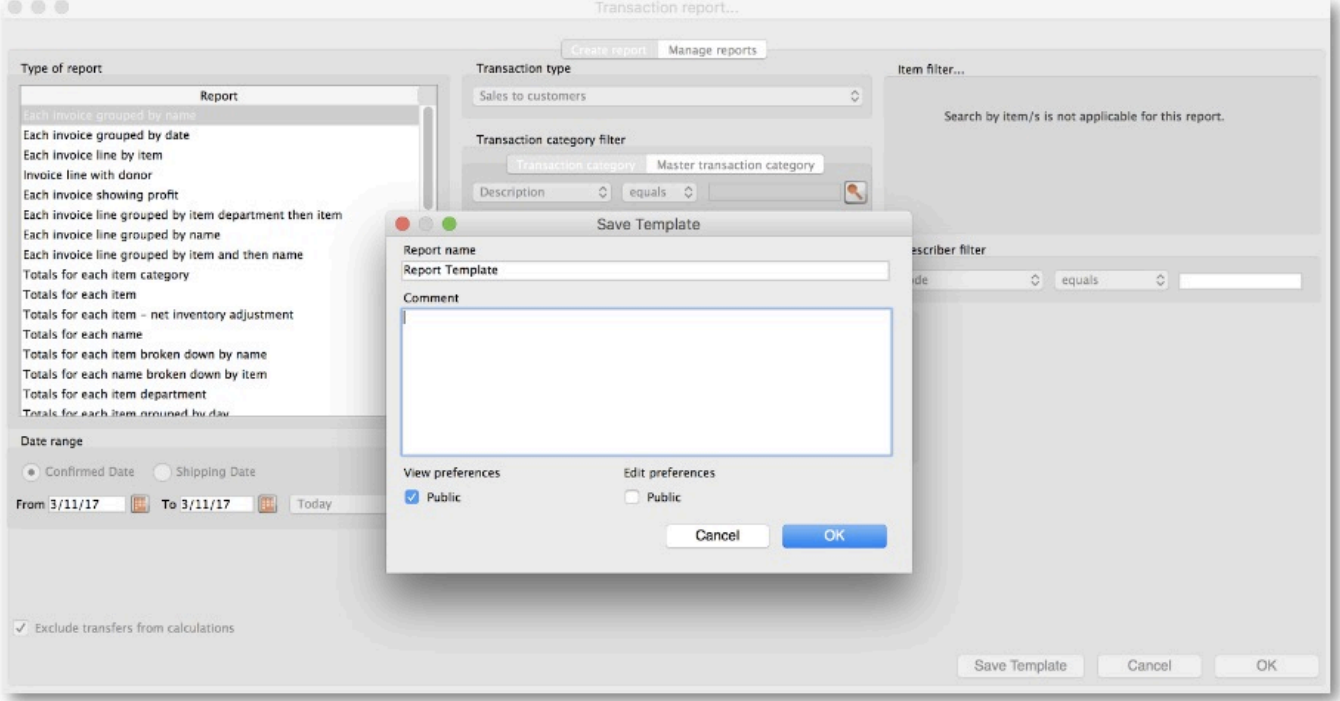

This dialog allows you to set a name and description for the report template. You can also define user permissions: at the moment, you can define these as 'Public' - for anyone, or 'Private', in which case the permissions only apply to the user who created the template.

- View Preferences: define which stores will be able to view and use the template on the 'Manage Reports' tab (next screenshot).
- Edit Preferences: define which stores will be able to edit or delete templates on the 'Manage Reports' tab.

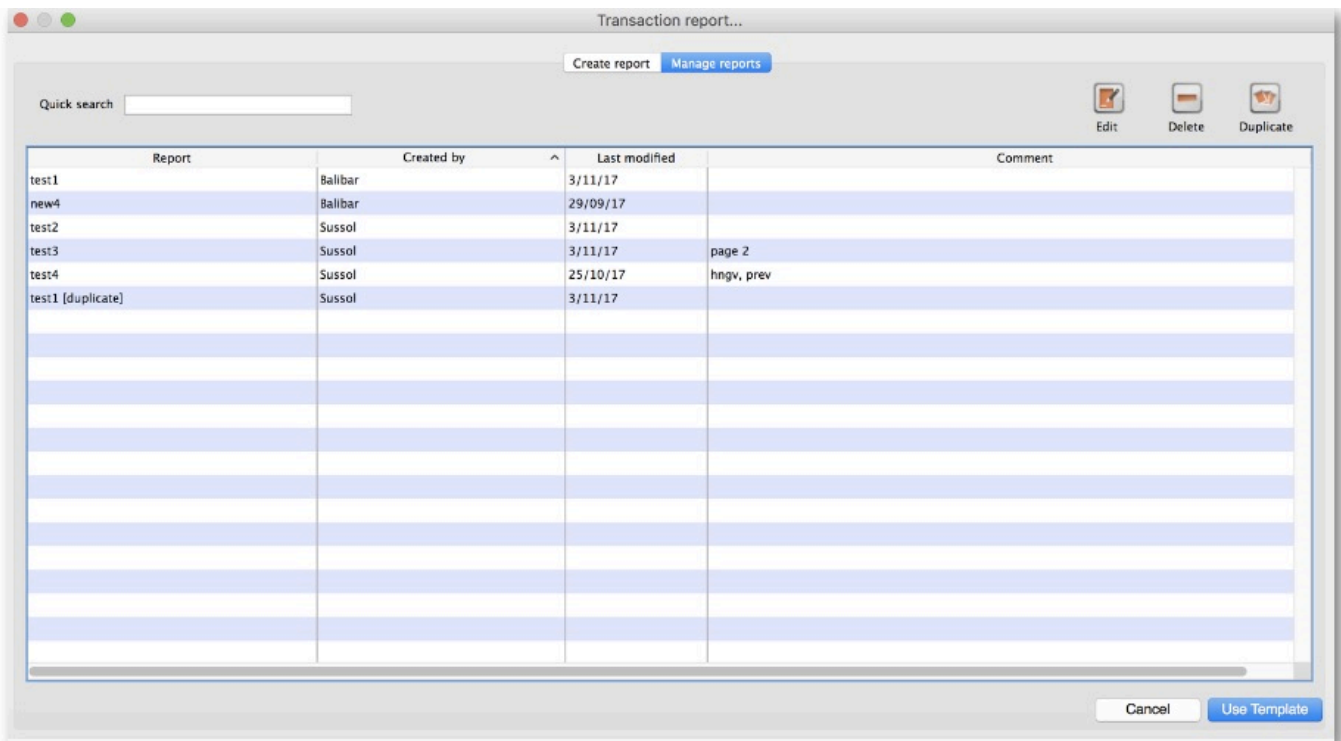

- Displays all template reports that the user has permissions to view.
- Allows user to use the template:
	- Redirects user to 'Create Report' tab
	- $\circ$  Settings here will be set according to the preferences of the template report
- Users can also edit, delete, and duplicate the reports if user permissions allow.
	- Duplicated reports will be named 'ReportName[duplicate]'
- Quick search searches in all text columns of the table.

# **Pivot table friendly transaction report**

There is an almost infinite range of reports that you might want to generate from transaction data. If you are comfortable using [Excel Pivot tables](https://exceljet.net/things-to-know-about-excel-pivot-tables), there is an mSupply transaction report format that you will likely find quite useful. This report has been designed to work in [Supervisor Mode](https://docs.msupply.org.nz/other_stuff:misc_topics#supervisor_mode_-_all_stores) but will also work in a single store.

To generate it:

- 1. click on Reports > Transaction
- 2. After configuring the various date range, Item, Name, transaction type, etc. filters
- 3. Select the **Each Invoice Line by Item** report in the top left

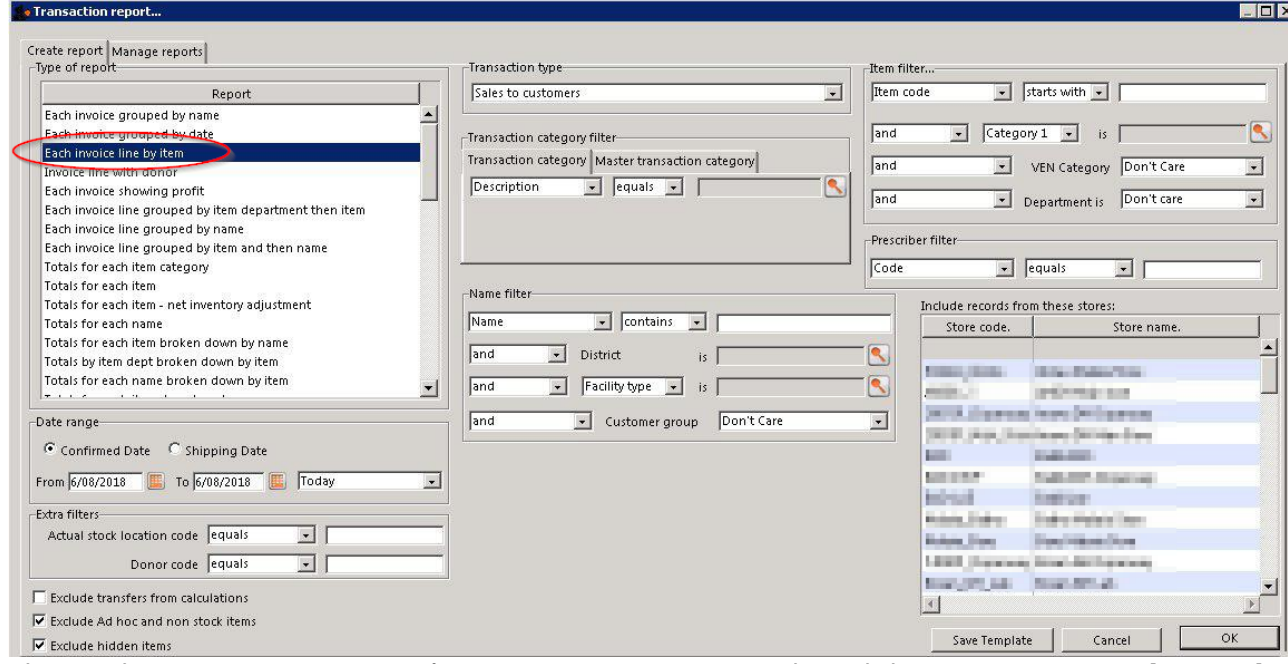

4. Then, select CustomTransactionByItem report type and send the output to **Open in Excel**

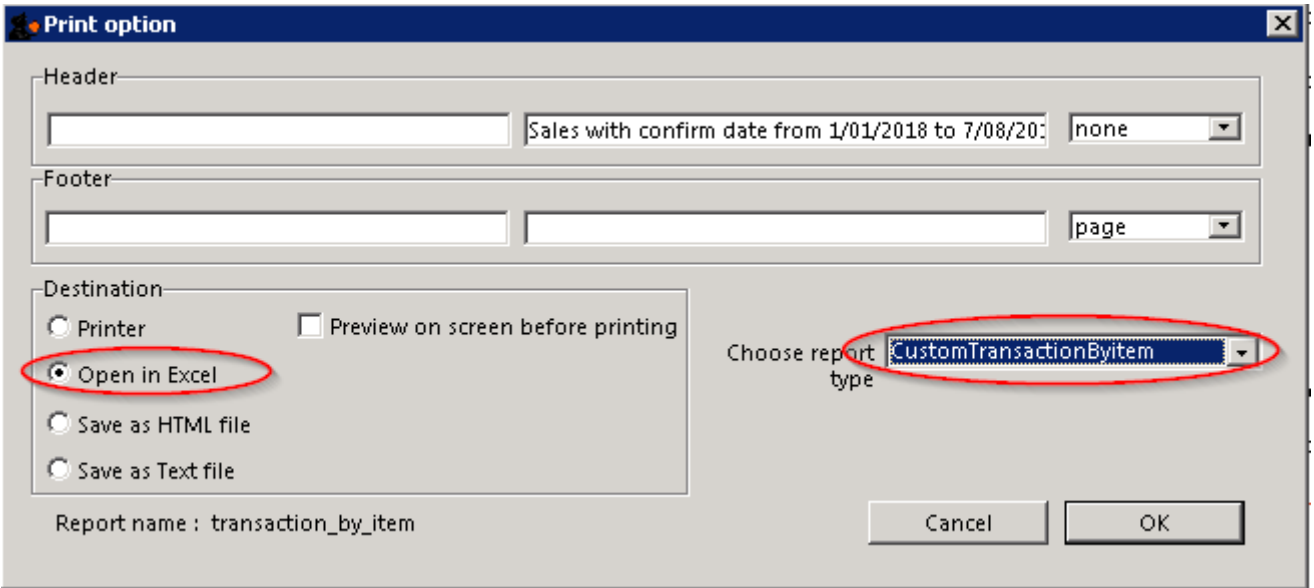

The report will open in Excel in a form that can then be easily filtered, sorted and manipulated through a Pivot table. If fact, the records are not sorted at all, so they must be processed to make any sense!

Previous: *[13.02. Stock and items reports](https://docs.msupply.org.nz/reports:items_and_stock)* | | Next: *[13.04. Purchasing reports](https://docs.msupply.org.nz/reports:purchasing)*

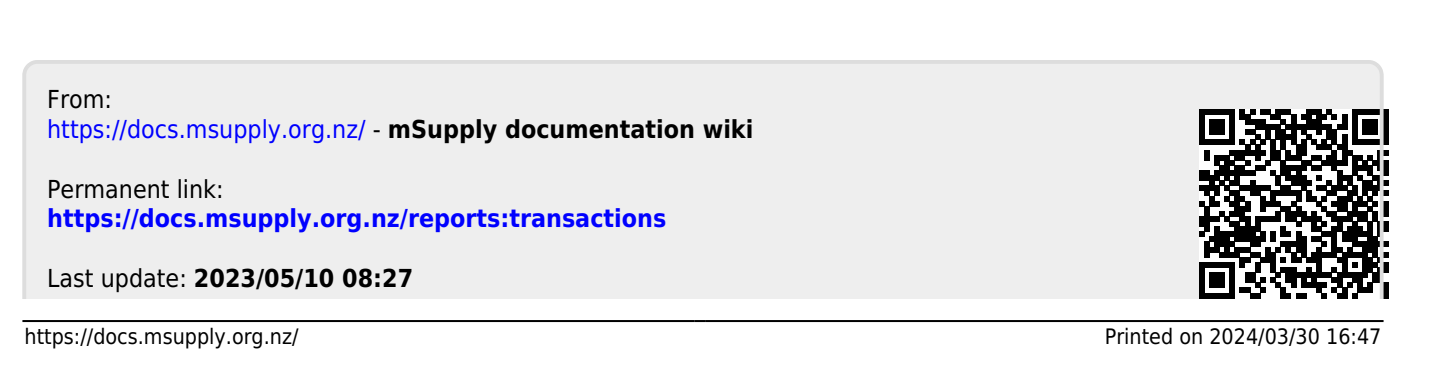